# MC-1100 Series Hardware User's Manual

Version 4.1, September 2021

www.moxa.com/product

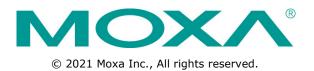

# MC-1100 Series Hardware User's Manual

The software described in this manual is furnished under a license agreement and may be used only in accordance with the terms of that agreement.

### **Copyright Notice**

 $\ensuremath{\textcircled{}}$  2021 Moxa Inc., All rights reserved.

### Trademarks

The MOXA logo is a registered trademark of Moxa Inc. All other trademarks or registered marks in this manual belong to their respective manufacturers.

### Disclaimer

Information in this document is subject to change without notice and does not represent a commitment on the part of Moxa.

Moxa provides this document as is, without warranty of any kind, either expressed or implied, including, but not limited to, its particular purpose. Moxa reserves the right to make improvements and/or changes to this manual, or to the products and/or the programs described in this manual, at any time.

Information provided in this manual is intended to be accurate and reliable. However, Moxa assumes no responsibility for its use, or for any infringements on the rights of third parties that may result from its use.

This product might include unintentional technical or typographical errors. Changes are periodically made to the information herein to correct such errors, and these changes are incorporated into new editions of the publication.

### **Technical Support Contact Information**

#### www.moxa.com/support

#### Moxa Americas

Toll-free:1-888-669-2872Tel:+1-714-528-6777Fax:+1-714-528-6778

#### <u>Moxa Europe</u>

Tel: +49-89-3 70 03 99-0 Fax: +49-89-3 70 03 99-99

#### <u>Moxa India</u>

Tel: +91-80-4172-9088 Fax: +91-80-4132-1045

#### Moxa China (Shanghai office)

Toll-free:800-820-5036Tel:+86-21-5258-9955Fax:+86-21-5258-5505

#### Moxa Asia-Pacific

Tel: +886-2-8919-1230 Fax: +886-2-8919-1231

### **Table of Contents**

| 1. | Introduction                                            |      |
|----|---------------------------------------------------------|------|
|    | Package Checklist                                       |      |
|    | Product Features                                        |      |
|    | MC-1100 Hardware Specifications                         |      |
|    | Hardware Block Diagram                                  | 1-3  |
| 2. | Hardware Introduction                                   | 2-1  |
|    | Appearance                                              | 2-2  |
|    | MC-1111                                                 |      |
|    | MC-1121                                                 | 2-3  |
|    | MC-1112                                                 |      |
|    | MC-1122                                                 | 2-5  |
|    | Dimensions in mm (inch)                                 |      |
|    | MC-1111                                                 |      |
|    | MC-1121                                                 |      |
|    | MC-1112                                                 |      |
|    | MC-1122                                                 |      |
|    | LED Indicators                                          | 2-10 |
| 3. | Hardware Connection Description                         | 3-1  |
|    | Installing a Wireless Module                            |      |
|    | Installing the MC-1100                                  |      |
|    | Wiring Requirements                                     | 3-7  |
|    | Connecting the Power                                    |      |
|    | Grounding the Unit                                      |      |
|    | Connecting to a Network                                 | 3-9  |
|    | Connecting to a Serial Device                           |      |
|    | Installing an SDHC/SDXC Card (MC-1111 and MC-1121 Only) |      |
|    | Connecting to a USB Device                              |      |
|    | DI/DO                                                   |      |
|    | RTC Battery Replacement                                 | 3-16 |
| 4. | BIOS Setup                                              | 4-1  |
|    | Entering the BIOS Setup                                 |      |
|    | Main Information                                        |      |
|    | Advanced Settings                                       |      |
|    | Boot Configuration                                      |      |
|    | PCI Express Configuration                               |      |
|    | USB Configuration                                       |      |
|    | SD Configuration (MC-1111 and MC-1121 Only)             |      |
|    | Miscellaneous Configuration                             |      |
|    | SATA Configuration                                      |      |
|    | Console Redirection                                     |      |
|    | Hardware Monitor                                        |      |
|    | Smart Recovery Info                                     |      |
|    | Security Settings                                       |      |
|    | Set Supervisor Password                                 |      |
|    | Power Settings                                          |      |
|    | Wake on LAN<br>Auto Wake on S5                          |      |
|    | Power State 2 for VCC & VNN                             |      |
|    | Boot Settings                                           |      |
|    | Boot Type                                               |      |
|    | PXE Boot to LAN                                         |      |
|    | PXE Boot capability                                     |      |
|    | Add Boot Options                                        |      |
|    | USB Boot                                                |      |
|    | Boot Delay Time                                         | 4-15 |
|    | Automatic Failover                                      | 4-15 |
|    | Boot Order Priority                                     | 4-15 |
|    | Legacy                                                  |      |
|    | EFI                                                     |      |
|    | Exit Settings                                           |      |
|    | Exit Saving Changes                                     |      |
|    | Save Change Without Exiting                             |      |
|    | Exit Discarding Changes                                 |      |
|    | Load Optimal Defaults                                   |      |
|    | Load Custom Defaults                                    |      |
|    | Save Custom Defaults                                    |      |
|    | Discard Changes                                         | 4-18 |

|    | Upgrading the BIOS                              |     |
|----|-------------------------------------------------|-----|
| Α. | Regulatory Approval Statement                   | A-1 |
| в. | Configuring the Serial Interface                | B-1 |
|    | Overview                                        | В-2 |
|    | Configuring the Serial Interface Mode           | B-2 |
| C. | Examples                                        | C-1 |
|    | Serial Interface                                | C-2 |
|    | Digital Input/Output                            | C-3 |
|    | Watchdog                                        | C-5 |
|    | Power Control                                   | C-5 |
| D. | Telit LE910 Module for the SMS Function         |     |
|    | Setting Up the Test Environment                 | D-2 |
|    | Prerequisites                                   | D-2 |
|    | Setting Up the Test System                      | D-2 |
|    | Using MxTerm to Test the SMS Function           | D-4 |
|    | Using a Sample Program to Test the SMS Function | D-6 |

# Introduction

Moxa's MC-1100 Series DIN-rail mountable, fanless, x86 embedded computers are based on the Intel® Atom™ E3800 Series processor, feature the most reliable I/O design to maximize connectivity, and support wireless modules (Wi-Fi/3G/LTE), making them suitable for a diverse range of communication applications.

With a wide operating temperature range (-40 to 70°C) and compliance with safety, EMI, and EMS standards, the MC-1100 Series of computers are ideal for intelligent computing and communication solutions operating in critical environments, including marine communication, oil & gas field site monitoring, and transportation.

The MC-1100 Series supports "Moxa Hardware Monitoring" for device I/O status monitoring and alerts, system temperature monitoring and alerts, and system power management. The ability to closely monitor a system status makes it easier to recover from errors and provides the most reliable platform for your applications.

The following topics are covered in this chapter:

- Package Checklist
- Product Features
- MC-1100 Hardware Specifications
- Hardware Block Diagram

## **Package Checklist**

- MC-1100 embedded computer
- Terminal block to power jack converter
- DIN-rail mounting kit
- Quick installation guide (printed)
- Warranty card

NOTE: Please notify your sales representative if any of the above items are missing or damaged.

## **Product Features**

MC-1100 embedded computers support the following features:

- Intel Atom Quad-core E3845 processor
- -40 to 70°C system operating temperature
- One mini-PCIe socket for wireless modules: Wi-Fi, 3G, LTE, GPS, and Bluetooth
- Variety of interfaces: Up to 2 serial ports, 4 Ethernet LAN ports, 4 DIs, 4 DOs, SD slot, 2 USB ports, VGA port, display port, wireless
- Certified for mission-critical environments: IEC-60945, DNV, UL C1D2, ATEX/ IECEx
- Windows 7 Embedded and Debian 8 platform support
- Moxa Proactive Monitoring utility for system hardware health monitoring
- Moxa Smart Recovery utility to recover system from boot failure (W7E only)

## **MC-1100 Hardware Specifications**

The latest specifications for Moxa's products can be found at <u>https://www.moxa.com</u>.

# Hardware Block Diagram

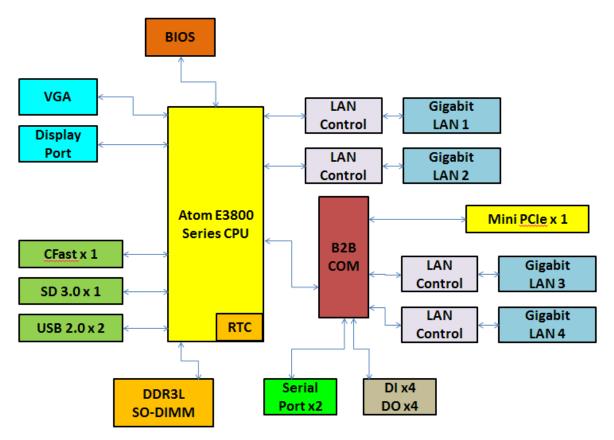

# **Hardware Introduction**

The MC-1100 Series embedded computers are compact, well-designed, and rugged enough for industrial applications. LED indicators help you monitor performance and identify trouble spots, multiple serial ports allow you to connect different devices for wireless operation, and the reliable and stable hardware platform lets you devote your attention to developing your applications.

The following topics are covered in this chapter:

## Appearance

## MC-1111

Top View

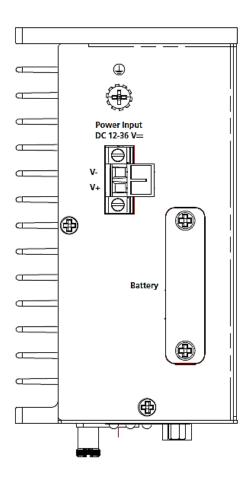

#### Front View

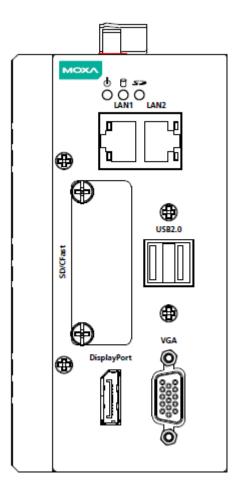

Top View

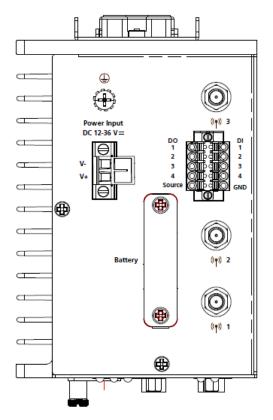

Front View

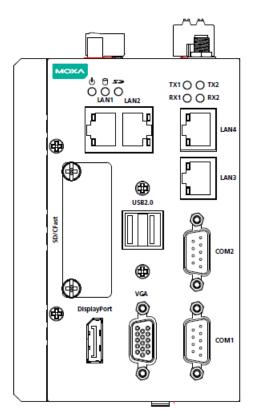

**Rear View** 

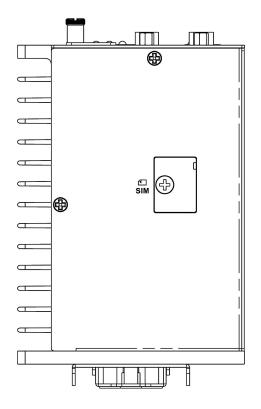

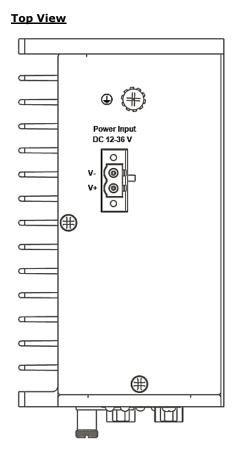

Front View

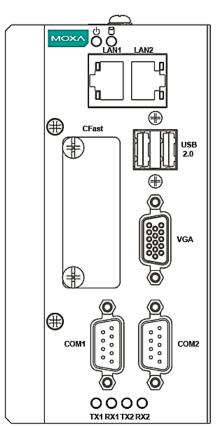

#### <u>Rear View</u>

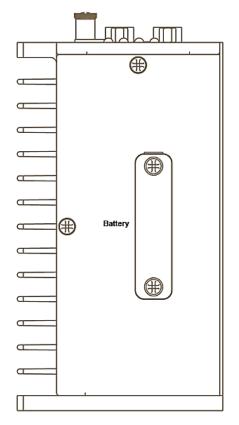

<u>Top View</u>

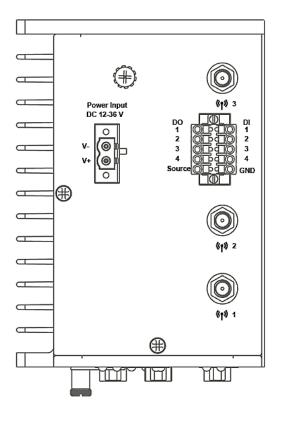

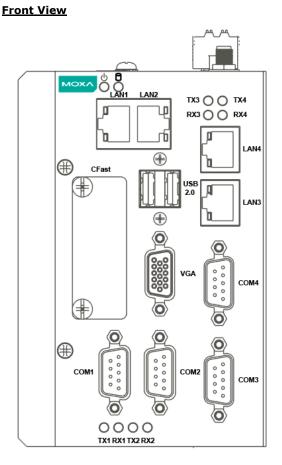

<u>Rear View</u>

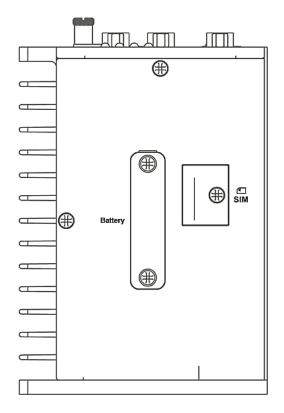

# **Dimensions in mm (inch)**

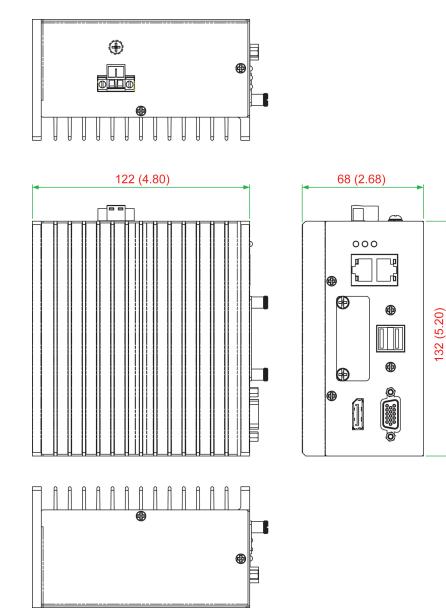

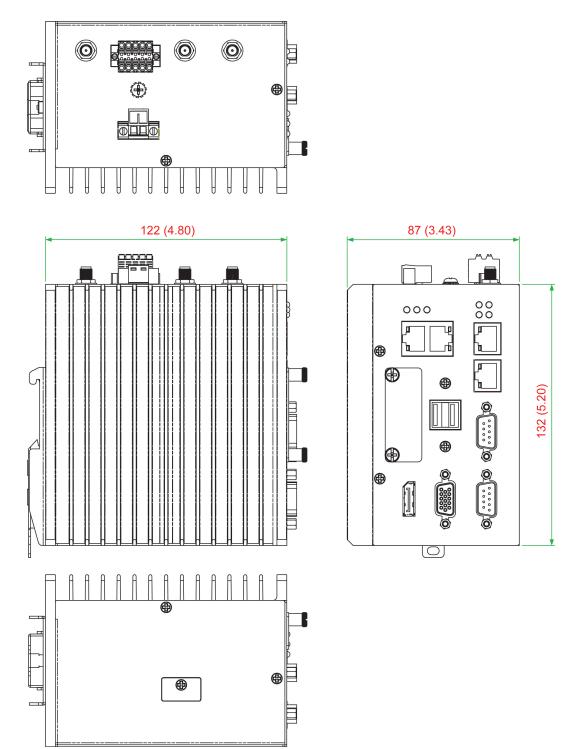

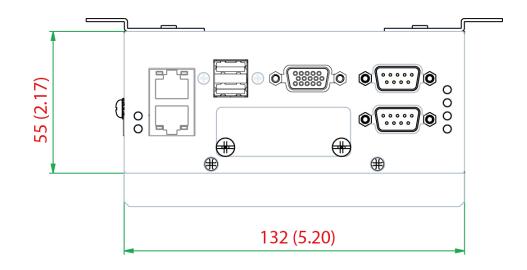

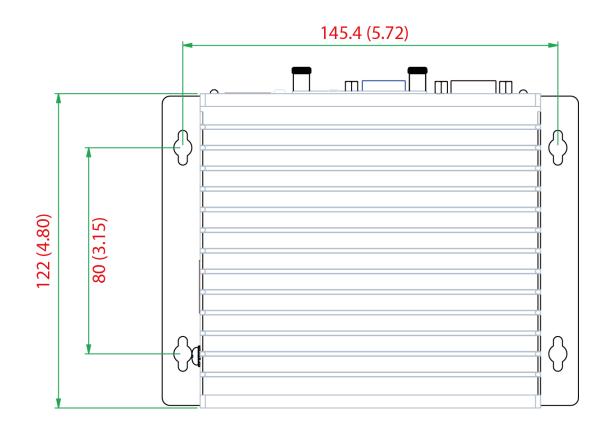

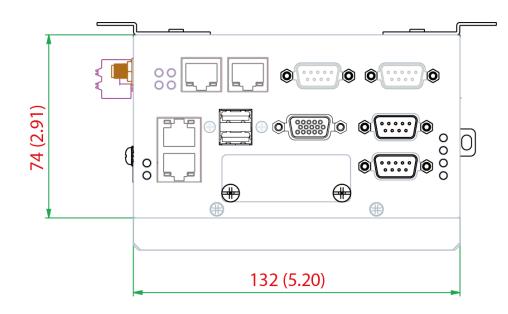

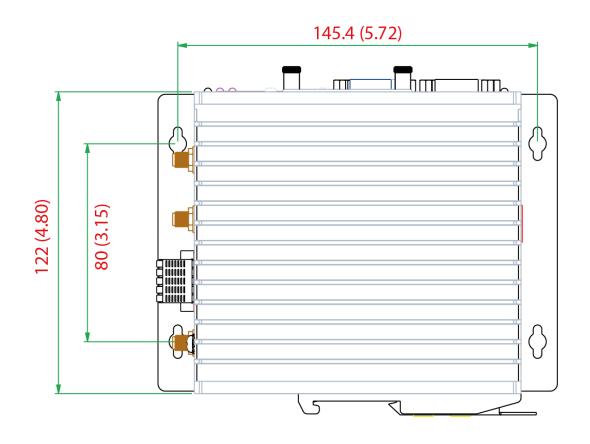

# **LED Indicators**

| LED Name                                                      | Status | Function                                                         |  |
|---------------------------------------------------------------|--------|------------------------------------------------------------------|--|
| Power                                                         | Green  | Power is on and computer is function normally.                   |  |
|                                                               | Off    | Power is off.                                                    |  |
| Storage 1                                                     | Yellow | Blinking: Data is being transmitted.                             |  |
| (CFast)                                                       | Off    | No data transmission.                                            |  |
| Storage 2                                                     | Yellow | Blinking: Data is being transmitted.                             |  |
| (SD)<br>(MC-1111 and S≫™<br>MC-1121 Series<br>only)           | Off    | No data transmission.                                            |  |
| LAN 1/2/3/4                                                   | Green  | 100 Mbps Ethernet link.<br>Blinking: Data is being transmitted.  |  |
| (LAN 3/4 is available only on the MC-1121 and MC-1122 Series) | Yellow | 1000 Mbps Ethernet link.<br>Blinking: Data is being transmitted. |  |
|                                                               | Off    | 10 Mbps Ethernet link or LAN is not connected.                   |  |
| Tx 1/2/2/4                                                    | Green  | Blinking: Data is being transmitted.                             |  |
| Tx 1/2/3/4                                                    | Off    | Not connected.                                                   |  |
| Dx 1/2/2/4                                                    | Yellow | Blinking: Data is being transmitted.                             |  |
| Rx 1/2/3/4                                                    | Off    | Not connected.                                                   |  |

# **Hardware Connection Description**

In this chapter, we show how to connect the embedded computers to the network and to various devices.

The following topics are covered in this chapter:

## **Installing a Wireless Module**

The MC-1121 and MC-1122 models are provided with one mini-PCIe socket. To install a wireless module (Wi-Fi, 3G, LTE, GPS, or Bluetooth), do the following:

**STEP1:** Loosen the six screws on the right panel and two screws on the bottom panel of your computer.

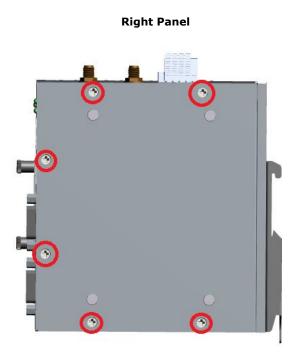

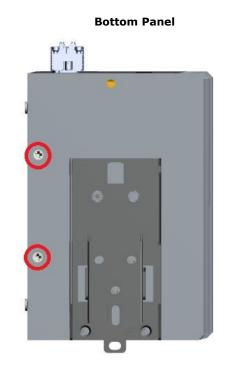

**STEP2:** Remove the right cover to expose the mini-PCIe socket.

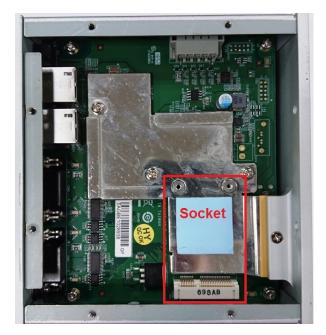

**STEP 3:** Insert the wireless module card into the socket at an angle.

STEP 4: Push down the wireless module card and fasten two screws on to the card to secure it in place.

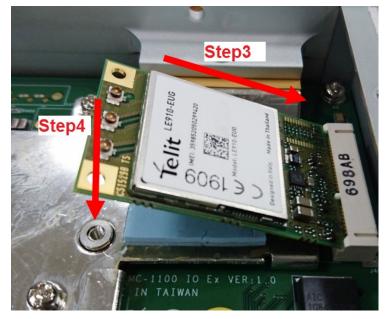

STEP 5: Connect the SMA cable to the connector on the wireless module card installed.

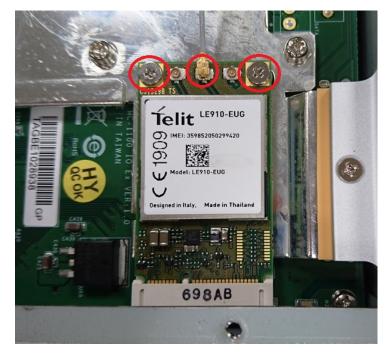

#### Package name: Cellular-LTE-EU(LE910)

The available connectors are:

- Main RF antenna (ANT)
- RX Diversity Antenna (DIV)
- GNSS Antenna (GPS)

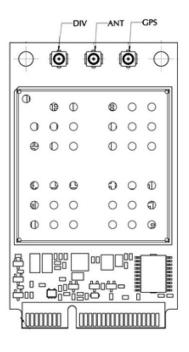

#### Package name: Cellular-LTE(L201) for North America/ Cellular-LTE(L210) for EMEA and APAC

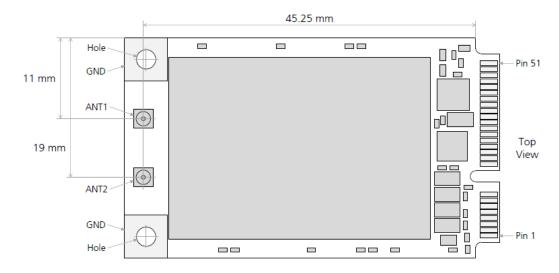

The available connectors are:

- ANT1: Main RF Antenna
- ANT2: RX Diversity Antenna

|            | Cellular-LTE(L201)                  | Cellular-LTE(L210)                  |
|------------|-------------------------------------|-------------------------------------|
| Area       | North America                       | EMEA and APAC                       |
| LTE Bands  | 2, 4, 5, 13, 17                     | 1, 3, 5, 7, 8, 20                   |
| UMTS Bands | 850, 1900                           | 850, 900, 1900, 2100                |
| Data Rates | Cat 4 (150 Mbit/s DL, 50 Mbit/s UL) | Cat 4 (150 Mbit/s DL, 50 Mbit/s UL) |
| МІМО       | 2x2                                 | 2x2                                 |

**STEP 6**: Replace the right cover.

You can also purchase external 3G, 4G, and Wi-Fi antennas from Moxa. Please contact a Moxa sales representative for information.

After installing the wireless modules and external wireless antennas, the computer should appear as shown here.

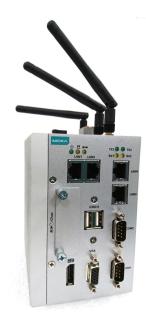

## Installing the MC-1100

#### DIN-rail Mounting

The MC-1100 comes with a DIN-rail mounting kit for installing the computer on a DIN rail.

#### Installation:

#### STEP 1:

Use 4 screws to attach the DIN-rail mounting bracket to the MC-1100's rear panel and tighten the screws to secure the bracket.

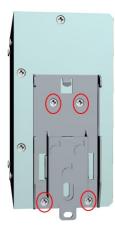

#### STEP 2:

Insert the upper lip of the DIN rail into the DIN-rail mounting kit.

#### STEP 3:

Press the MC-1100 towards the DIN rail until it snaps into place.

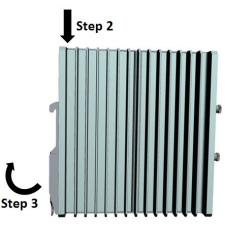

#### Removal:

#### STEP 1:

To unmount the MC-1100, pull down the latch provided at the base of the mounting kit with a screwdriver.

#### STEPS 2:

Slightly pull the MC-1100 forward and lift up to detach it from the DIN rail.

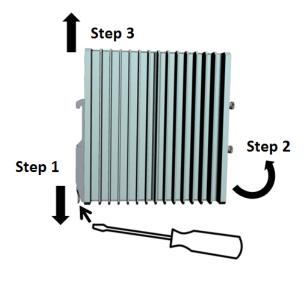

#### Wall or Cabinet Mounting (DNV)

Use the optional wall-mounting kit to install the MC-1100 on to a wall.

**NOTE** The wall mounting kit can be purchased separately.

#### STEP 1:

Attach the wall-mounting brackets to the rear side of the MC-1100 by using two screws per bracket.

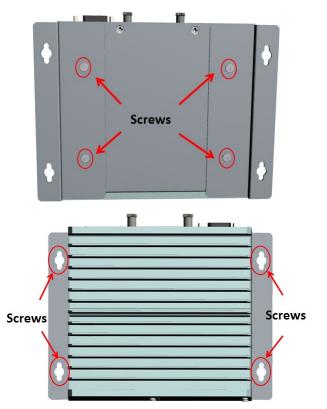

#### STEP 2:

Use four screws per side on the wall-mounting bracket to attach the MC-1100 to a wall or cabinet.

# **Wiring Requirements**

In this section, we describe how to connect serial devices to the MC-1100 embedded computer. Be sure to read and follow these common safety precautions before proceeding with the installation of any electronic device:

- Use separate paths to route wiring for power and devices. If power wiring and device wiring paths must cross, make sure the wires are perpendicular at the crossing point.
   NOTE: Do not run signal or communication wiring together with power wiring in the same wire conduit. To avoid interference, wires with different signal characteristics should be routed separately.
- Use the type of signal transmitted through a wire to determine which wires should be kept separate. The rule of thumb is that wiring that shares similar electrical characteristics can be bundled together.
- Keep input wiring and output wiring separated.
- For future reference, you should label the wiring used for all of your devices.

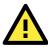

### ATTENTION

#### Safety First!

Be sure to disconnect the power cord before installing and/or wiring your MC-1100.

#### Wiring Caution!

Calculate the maximum possible current in each power wire and common wire. Observe all electrical codes dictating the maximum current allowable for each wire size. If the current goes above the maximum ratings, the wiring could overheat, causing serious damage to your equipment.

#### Temperature Caution!

Be careful when handling the unit. When the unit is plugged in, the internal components generate heat, and consequently the outer casing may feel hot to the touch.

## **Connecting the Power**

Power Input DC 12-36 V

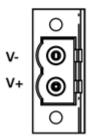

To power on the MC-1100, connect the "terminal block to power jack converter" to the MC-1100's DC terminal block (located on the left side panel), and then connect the power adapter. The system is automatically turned on when the power is plugged in. If it doesn't turn on automatically, press the Power Button to turn on the computer. Note that the Shielded Ground wire should be connected to the top pin of the terminal block. It takes about 30 seconds for the system to boot up. Once the system is ready, the Power LED will light up.

## **Grounding the Unit**

Grounding and wire routing help limit the effects of noise due to electromagnetic interference (EMI). Run the ground connection from the grounding screw (M4) to the grounding surface prior to connecting the power.

MC-1111

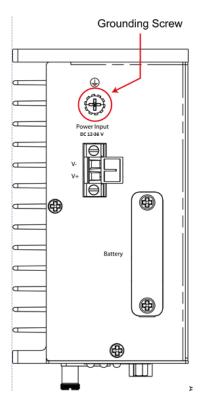

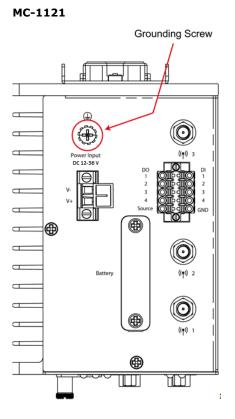

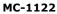

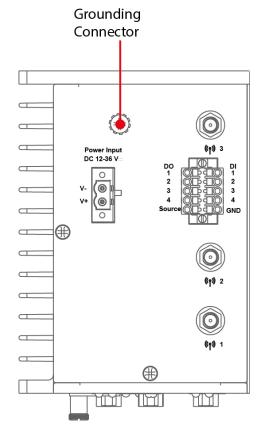

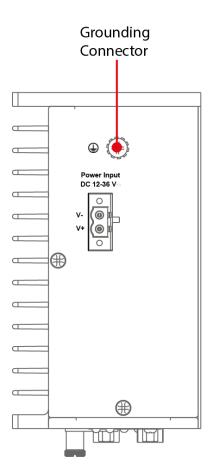

## **Connecting to a Network**

To connect the MC-1100 computer to a network, connect a network cable to the embedded computer's Ethernet port and connect the other end of the cable to your Ethernet network. When the cable is properly connected, the LEDs on the embedded computer's Ethernet port turns on to indicate a valid connection.

Two 10/100/1000 Mbps Ethernet ports using RJ45 connectors are located on the front panel of the embedded computer. Refer to the following figures for the location and pin assignments of the Ethernet ports.

**NOTE** The pin assignments for the MC-1100 computer's Ethernet port are shown in the following figure. If you create your own Ethernet cable, make sure that you match the pin assignments on the connector of the Ethernet cable.

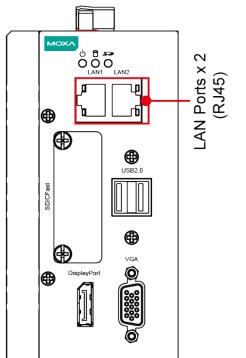

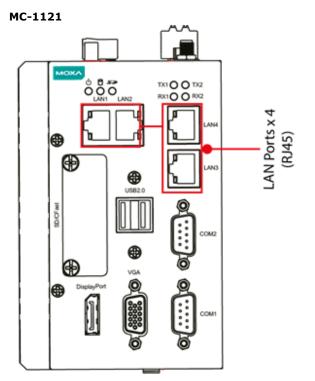

MC-1122

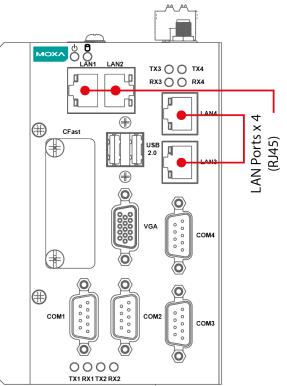

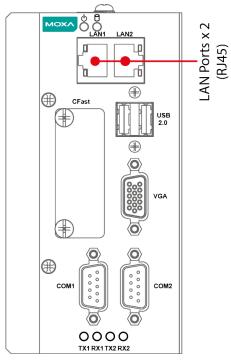

|         | Pin | 10/100 Mbp |
|---------|-----|------------|
|         | 1   | ETx+       |
| 1111111 | 2   | ETx-       |
| 8 1     | 3   | ERx+       |
| 1 8     | 4   | -          |
|         | 5   | -          |
|         | 6   | ERx-       |
|         | 7   | -          |
|         | 8   | _          |

| Pin | 10/100 Mbps | 1000 Mbps |
|-----|-------------|-----------|
| 1   | ETx+        | TRD(0)+   |
| 2   | ETx-        | TRD(0)-   |
| 3   | ERx+        | TRD(1)+   |
| 4   | -           | TRD(2)+   |
| 5   | -           | TRD(2)-   |
| 6   | ERx-        | TRD(1)-   |
| 7   | _           | TRD(3)+   |
| 8   | -           | TRD(3)-   |

## **Connecting to a Serial Device**

Use a serial cable to connect your serial device to the embedded computer's serial port. Serial ports P1 to P2 have male DB9 connectors and can be configured for RS-232, RS-422, or RS-485 communication. For information on serial port configuration, refer to the MC-1100 software manual. The location and pin assignments of the serial ports are shown in the following table:

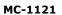

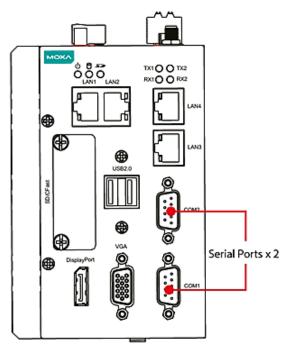

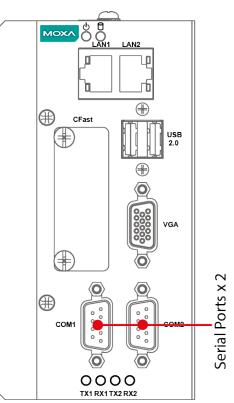

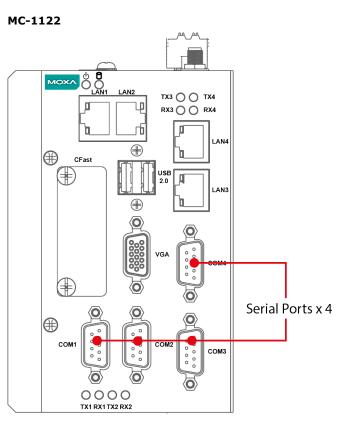

DB9 Male Port

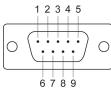

#### RS-232/422/485 Pinouts

| (S-232/422/485 PINOUTS |        |         |                 |                 |
|------------------------|--------|---------|-----------------|-----------------|
| Pin                    | RS-232 | RS-422  | RS-485 (4-wire) | RS-485 (2-wire) |
| 1                      | DCD    | TxDA(-) | TxDA(-)         | -               |
| 2                      | RxD    | TxDB(+) | TxDB(+)         | -               |
| 3                      | TxD    | RxDB(+) | RxDB(+)         | DataB(+)        |
| 4                      | DTR    | RxDA(-) | RxDA(-)         | DataA(-)        |
| 5                      | GND    | GND     | GND             | GND             |
| 6                      | DSR    | -       | -               | -               |
| 7                      | RTS    | -       | -               | -               |
| 8                      | CTS    | -       | -               | -               |

## Installing an SDHC/SDXC Card (MC-1111 and MC-1121 only)

The MC-1100 has an SD slot for storage expansion. The SD slot allows users to plug in a Secure Digital (SD) memory card, which is compliant with the SD 3.0 standard. To install an SD card, do the following:

- 1. Disconnect the MC-1100 from its power source.
- Loosen the two screws on the SD/CFast card slot cover to remove the cover. The SD slot is located on the right side of the front panel.

```
MC-1111
```

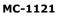

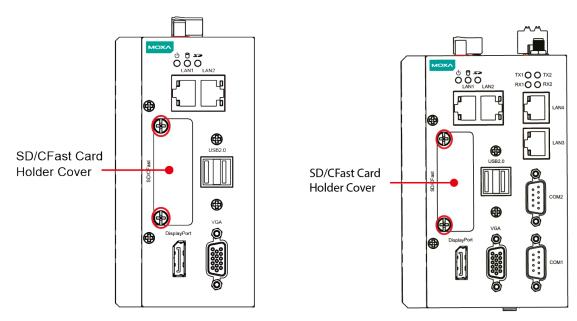

 Insert the SD card into the slot and gently push it in with a finger until it locks in place. To remove the card, gently push it in to release the card and eject it out of the slot.

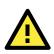

#### ATTENTION

Be sure to properly orient the CFast card when installing it; otherwise, you may not be able to insert the card all the way into the slot.

4. After the SD card is installed correctly, fasten the screws on the SD/CFast card cover.

# **Connecting to a USB Device**

The MC-1100 has 2 USB 2.0 ports with Type A connectors (rated 5V and 700 mA total for 2 ports; max. 500 mA/port) located on the front panel. The ports support keyboard and mouse and can also be used to connect a flash disk for storing large amounts of data.

The following figures show the locations of the USB ports.

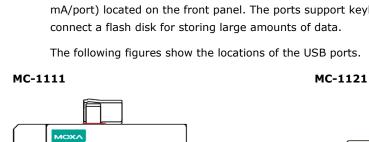

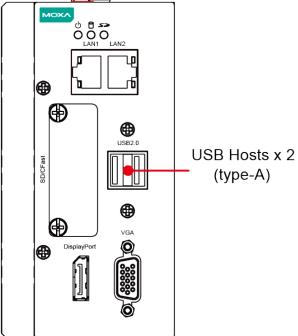

#### мохл TX1 O O TX2 RX1 O O RX2 П Ц U гĥ 'n ۵ ⊕ LAN3 USB Hosts x 2 (type-A) USB2.0 b 0 SD/CF ast COM2 0 Ð 0 0 COM1

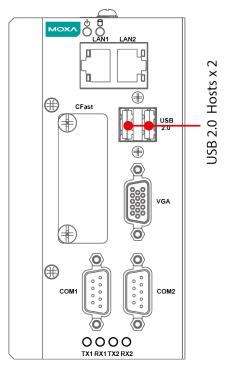

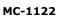

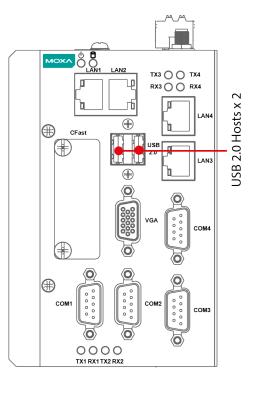

# DI/DO

The MC-1121 comes with a 4-channel digital input and a 4-channel digital output that connect through a terminal block connector. The pin assignments and wiring methods are shown in the diagrams below:

MC-1121

MC-1122

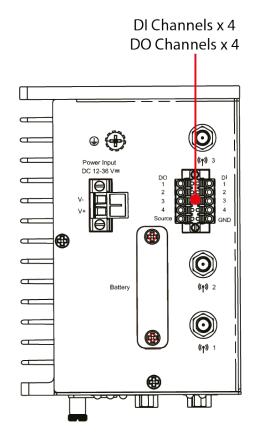

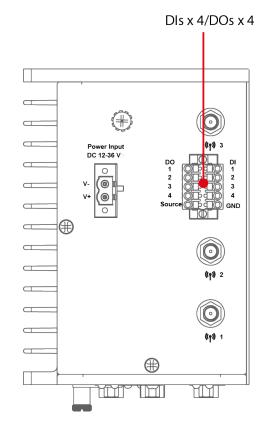

DI

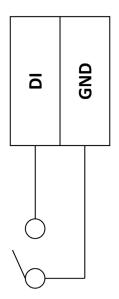

DO

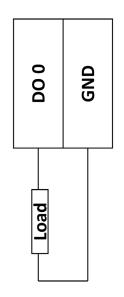

# **RTC Battery Replacement**

The MC-1100's real-time clock is powered by a lithium battery. We strongly recommend that you do not replace the lithium battery without help from a qualified Moxa support engineer. If you need to change the battery, contact the Moxa RMA service team.

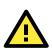

#### ATTENTION

There is a risk of explosion if the battery is replaced by an incorrect type of battery.

**NOTE** The MC-1100 embedded computer can be customized to support an easy RTC battery replacement function. Please contact your Moxa sales representative for details.

**4** BIOS Setup

In this chapter, we describe the BIOS settings for the MC-1100 embedded computer. The BIOS is a set of input/output control routines for peripherals, which can be used to initialize the basic peripheral settings. The BIOS firmware helps boot the system before the operating system is loaded. The BIOS setup allows the user to modify the system configuration for basic input/output peripherals. All of the configurations are stored in the CMOS RAM, which has a backup battery power in case the computer is not connected to a power source. Consequently, the data stored in the CMOS RAM is retained when the system is rebooted or the power is disconnected.

The following topics are covered in this chapter:

- Entering the BIOS Setup
- Main Information
- Advanced Settings
  - Boot Configuration
  - > PCI Express Configuration
  - USB Configuration
  - SD Configuration (MC-1111 and MC-1121 Only)
  - Miscellaneous Configuration
  - SATA Configuration
  - Console Redirection
  - Hardware Monitor
  - Smart Recovery Info

#### Security Settings

Set Supervisor Password

#### Power Settings

- Wake on LAN
- > Auto Wake on S5
- Power State 2 for VCC & VNN

#### Boot Settings

- Boot Type
- PXE Boot to LAN
- PXE Boot capability
- Add Boot Options
- USB Boot
- Boot Delay Time
- Automatic Failover
- Boot Order Priority
- Legacy

#### 🗆 EFI

#### Exit Settings

- Exit Saving Changes
- Save Change Without Exiting
- Exit Discarding Changes
- > Load Optimal Defaults
- Load Custom Defaults
- > Save Custom Defaults
- Discard Changes
- Upgrading the BIOS

# **Entering the BIOS Setup**

To enter the BIOS setup utility, press the **F2** key while the system is booting up. The main **BIOS Setup** screen appears with the following options:

- Continue: Continue to boot up
- Boot Manager: Select the device to boot up
- Boot From File: Select the UEFI boot up file
- Setup Utility

Click Setup Utility to enter the BIOS configuration.

| Front Page                                                     |                                  |                                                                         |
|----------------------------------------------------------------|----------------------------------|-------------------------------------------------------------------------|
| Front Page                                                     |                                  |                                                                         |
| Continue<br>⊁Boot Hanager<br>⊁Boot From File<br>⊁Setup Utility |                                  | This selection will direct the system to<br>continue to booting process |
|                                                                |                                  |                                                                         |
|                                                                |                                  |                                                                         |
|                                                                | K                                |                                                                         |
|                                                                |                                  |                                                                         |
|                                                                |                                  |                                                                         |
| F1 Help<br>ESC Exit                                            | UP SelectItem<br>DOWN SelectItem | Enter Select ⊁ SubMenu                                                  |

When you click **Setup Utility**, a basic description of each function key is listed at the bottom of the screen. Refer to these descriptions to learn how to use them.

F1: Help

F5/F6: Change Values

F9: Setup Defaults

F10: Save and Exit

**↑ ↓ : Select Item** 

← →: Select Menu

ESC: Exit

ENTER: Select or go to Submenu.

## **Main Information**

The main page shows basic system information, such as the model name, BIOS version, and CPU type.

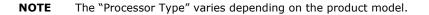

|                               | InsydeH20 Setup Utility               | Rev. 5.0                                                                          |
|-------------------------------|---------------------------------------|-----------------------------------------------------------------------------------|
| Main Advanced Security Power  | Boot Exit                             |                                                                                   |
| BIOS Version                  | V1.00S10                              | This is the help for the hour, minute,                                            |
| Project Name                  | V2201                                 | second field. Valid range is from 0 to<br>23, 0 to 59, 0 to 59. INCREASE/REDUCE : |
| Processor Type                | Intel(R) Atom(TM) CPU E3845 @ 1.91GHz | <i>I</i>                                                                          |
| System Bus Speed              | 83 MHz                                |                                                                                   |
| System Memory Speed           | 1333 MHz                              |                                                                                   |
| Cache RAM                     | 2048 КВ                               |                                                                                   |
| Total Memory                  | 4096 MB                               |                                                                                   |
| Channel A - SODIMM O          | 4096 MB                               |                                                                                   |
| Channel B - SODIMM O          | [Not Installed]                       |                                                                                   |
| Platform firmware Information |                                       |                                                                                   |
| VLV SOC                       | 11 (DO Stepping)                      |                                                                                   |
| MRC Version                   | 1.43                                  |                                                                                   |
| PUNIT FW                      | 0x25                                  |                                                                                   |
| PMC FW Patch                  | 0x5_11                                |                                                                                   |
| TXE FW Version                | 1. 1. 0. 1113                         |                                                                                   |
| IGD VBIOS Version             | 3798                                  |                                                                                   |
| Microcode Revision            | 903                                   |                                                                                   |
| CPU Flavor                    | VLV IVI (0)                           |                                                                                   |
| Board ID                      | BALEY BAY (20)                        |                                                                                   |
| Fab ID                        | FAB3 (03)                             |                                                                                   |
| System Time                   | [01:26:16]                            |                                                                                   |
| System Date                   | [01/06/2014]                          |                                                                                   |
|                               |                                       |                                                                                   |
|                               |                                       |                                                                                   |
|                               |                                       |                                                                                   |
|                               |                                       |                                                                                   |
|                               |                                       |                                                                                   |
| 1 Helpt↓ Select               | Iten F5/F6 Change Values              | F9 Setup Defaults                                                                 |
| sc Exit ++ Select             |                                       | F9 setup Defaults<br>F10 Save and Exit                                            |

# **Advanced Settings**

The **Advanced** screen appears when you select "Advanced" from the main menu.

| InsydeH20 Setup Utility             |                          |                                               | Rev. 5.0                               |
|-------------------------------------|--------------------------|-----------------------------------------------|----------------------------------------|
| Main Advanced                       | Security Power Boot Exit |                                               |                                        |
| ▶Boot Configura                     | tion                     |                                               | Configures Boot Settings.              |
| PCI Express Cor<br>USB Configurat   |                          |                                               |                                        |
| ►SD Configuratio<br>Miscellaneous ( | on                       |                                               |                                        |
| ►SATA Configura<br>►Console Redired | ction                    |                                               |                                        |
| ►Hardware Monito<br>►SMART RECOVERY |                          |                                               |                                        |
|                                     |                          |                                               |                                        |
|                                     |                          |                                               |                                        |
|                                     |                          |                                               |                                        |
|                                     |                          |                                               |                                        |
|                                     |                          |                                               |                                        |
|                                     |                          |                                               |                                        |
|                                     |                          |                                               |                                        |
|                                     |                          |                                               |                                        |
|                                     |                          |                                               |                                        |
|                                     |                          |                                               |                                        |
|                                     |                          |                                               |                                        |
|                                     |                          |                                               |                                        |
| 1 Help<br>sc Evit                   | 1↓ Select Item           | F5/F6 Change Values<br>Enter Select ▶ SubMenu | F9 Setup Defaults<br>F10 Save and Evit |

# **Boot Configuration**

This screen allows you to configure the initial status of the Numlock key when the computer boots up.

Options: On (default), Off

| Advanced           |                                 | InsydeH20 Setup Utility                       | Rev. 3.                                |
|--------------------|---------------------------------|-----------------------------------------------|----------------------------------------|
| Boot Configuration | ì                               |                                               | Selects Power-on state for Numlock     |
| Numlock            | <0                              | n>                                            |                                        |
|                    |                                 |                                               |                                        |
|                    |                                 |                                               |                                        |
|                    |                                 |                                               |                                        |
|                    |                                 |                                               |                                        |
|                    |                                 |                                               |                                        |
|                    |                                 |                                               |                                        |
|                    |                                 |                                               |                                        |
|                    |                                 |                                               |                                        |
|                    |                                 |                                               |                                        |
|                    |                                 |                                               |                                        |
| Help<br>c Exit     | 1↓ Select Item<br>↔ Select Henu | F5/F6 Change Values<br>Enter Select ► SubMenu | F9 Setup Defaults<br>F10 Save and Exit |

#### **PCI Express Configuration**

#### **PCIE PORT 1 Speed**

Configure PCIe Port1 Speed Options: Auto, Gen1 and Gen2

#### **PCIE PORT 2 Speed**

Configure PCIe Port2 Speed Options: Auto, Gen1 and Gen2

#### **PCIE PORT 3 Speed**

Configure PCIe Port3 Speed Options: Auto, Gen1 and Gen2

#### **PCIE PORT 4Speed**

Configure PCIe Port4 Speed Options: Auto, Gen1 and Gen2

#### **USB** Configuration

| Advanced                                  |                                                                                                    | nsydeH20 Setup Utility |                  | Rev. 5.0          |
|-------------------------------------------|----------------------------------------------------------------------------------------------------|------------------------|------------------|-------------------|
| USB Configuration                         |                                                                                                    |                        | Disable USB port |                   |
| USB Port #0<br>USB Port #1<br>USB Port #2 | <enab led<br=""><enab led<br=""><enab led<="" td=""><td></td><td></td><td></td></enab></enab></enab> |                        |                  |                   |
|                                           |                                                                                                    |                        |                  |                   |
|                                           |                                                                                                    |                        |                  |                   |
|                                           |                                                                                                    | A                      |                  |                   |
|                                           |                                                                                                    |                        |                  |                   |
|                                           |                                                                                                    |                        |                  |                   |
|                                           |                                                                                                    |                        |                  |                   |
|                                           | Select Item LEFT Sel<br>Select Item RIGHT Sel                                                        |                        |                  | F10 Save and Exit |

#### USB Port #0

Enable or Disable USB port 0; if disabled, the system won't detect when a USB device is plugged in. Option: Enabled (default), Disabled

#### USB Port #1

Enable or Disable USB port 1; if disabled, the system won't detect when a USB device is plugged in. Option: Enabled (default), Disabled

#### USB Port #2

Enable or Disable USB port 2; if disabled, the system won't detect when a USB device is plugged in. Option: Enabled (default), Disabled

#### USB Port #3

Enable or Disable USB port 3; if disabled, the system won't detect when a USB device is plugged in. Option: Enabled (default), Disabled

## SD Configuration (MC-1111 and MC-1121 Only)

| Advanced                                                                                                   | InsydeH20 Setup Utility                       | Rev. 5.0                                                 |
|----------------------------------------------------------------------------------------------------|-----------------------------------------------|----------------------------------------------------------|
| Advanced<br>SD Configuration<br>SDR25 Capability Support for SDCard<br>DDR50 Capability Support for SDCard | <enabled><br/><disabled></disabled></enabled> | Disable/Enable SDR25 Capability in SD<br>Card controller |
| *1 Help 14 Select Item<br>ssc Exit ↔ Select Menu                                                           | F5/F6 Change Values<br>Enter Select ≻ Subdenu | F9 Setup Defaults<br>F10 Save and Exit                   |

#### SDR25 Capability Support for SD Card

Set Input/output timing for SDR25 mode.

Option: Enabled (default), Disabled

#### **DDR50 Capability Support for SD Card**

Set Input/output timing for DDR50 mode.

Option: Enabled (default), Disabled

#### **Miscellaneous Configuration**

| Power ON after Power Failure <enable></enable>                                            | Advanced                     | InsydeH20 Setup Utilit | ty Rev. 5.0                               |
|-------------------------------------------------------------------------------------------|------------------------------|------------------------|-------------------------------------------|
| Youwer ON after Power Failure <enable></enable>                                           | Miscellaneous Configuration  |                        | Specify what state to go to when power is |
|                                                                                           | Power ON after Power Failure | <enable></enable>      |                                           |
|                                                                                           |                              | R                      |                                           |
|                                                                                           |                              |                        |                                           |
| F1 Help UP Select Item LEFT Select Item F5 Change Values Enter Select ▶ F10 Save and Exit | 1 Help UP Select I           |                        | e Values Enter Select ► F10 Save and Exit |

#### **Power ON after Power Failure**

This setting allows you to configure whether or not the computer automatically reboot after a system crash. When set to ON, the computer will automatically reboot after a system crash; when set to OFF, it won't automatically reboot after a system crash. Options: ON (default), OFF, Last State.

**NOTE** This setting is only available in the MC-1121 and MC-1122 models.

#### **DO-0** Level

This item allows you set the DO 0 as high or low.

Options: High (default), Low

#### DO-1 Level

This item allows you set the DO 1 as high or low.

Options: High (default), Low

#### DO-2 Level

This item allows you set the DO 2 as high or low Options: High (default), Low

#### **DO-3 Level**

This item allows you set the DO 3 as high or low.

Options: High (default), Low

# **SATA Configuration**

| Advanced                        |  | InsydeH20 S                                                                                                    | etup Utility |  | Rev. 5.0 |
|---------------------------------|--|----------------------------------------------------------------------------------------------------|--------------|--|----------|
| Chipset SATA Mode<br>SATA Speed |  | <ahclip="color: blue;"=""><ahclip="color: blue;"=""><ahclip: 10.000<="" a="" doi.org=""> <a href="color:blue;"><a href="color:blue;">color:blue;</a> <a href="color:blue;">color:blue;</a> </a></ahclip:></ahclip="color:></ahclip="color:> |              |  |          |

#### **Chipset SATA Mode**

Select SATA mode

Options: AHCI (default), IDE

#### **SATA Speed**

Select SATA Speed

Options: Gen1 (default), Gen2

## **Console Redirection**

| Advanced                               | InsydeH20 Setup U          | tility Rev. 5                       |
|----------------------------------------|----------------------------|-------------------------------------|
| Console Redirection Setup              |                            | Enable Console Redirection Function |
| Console Serial Redirect                | <disabled></disabled>      |                                     |
| ACP1 SPCR Table                        | <d i="" led="" sab=""></d> |                                     |
|                                        |                            |                                     |
|                                        |                            |                                     |
|                                        |                            |                                     |
|                                        |                            |                                     |
|                                        |                            |                                     |
|                                        |                            |                                     |
|                                        |                            |                                     |
|                                        |                            |                                     |
|                                        |                            |                                     |
|                                        |                            |                                     |
|                                        |                            |                                     |
|                                        |                            |                                     |
|                                        |                            |                                     |
|                                        |                            |                                     |
| Help 14 Select I<br>sc Exit ↔ Select M |                            |                                     |

#### **Console Serial Redirect**

When the Console Redirection Function is enabled, the console information will be output to both the HDMI monitor and through the serial port.

Options: Disabled (default), Enabled

#### **ACPI SPCR Table**

This table is used to indicate whether a serial port or a non-legacy UART (Universal Asynchronous Receiver/Transmitter) interface is available for use with Microsoft Windows Emergency Management Services (EMS).

Options: Disabled (default), Enabled

#### **Hardware Monitor**

| Advanced         |                             | InsydeH20 Setup Utility | Rev. 5.0          |
|------------------|-----------------------------|-------------------------|-------------------|
| Hardware Monitor |                             |                         |                   |
| Voltage          |                             |                         |                   |
| VCORE            |                             | 28 V                    |                   |
| GFX              | 0.9                         |                         |                   |
| 3. 3V            | 3.3                         |                         |                   |
| 5V               | 4.9                         | 50 V                    |                   |
| Temperature      |                             |                         |                   |
| CPU (°C/°F)      | 39°ı                        | C/102°F                 |                   |
| System (°C/°F)   |                             | C/114°F                 |                   |
| -,               |                             |                         |                   |
|                  |                             |                         |                   |
|                  |                             |                         |                   |
|                  |                             |                         |                   |
|                  |                             |                         |                   |
|                  |                             |                         |                   |
|                  |                             |                         |                   |
|                  |                             |                         |                   |
|                  |                             |                         |                   |
|                  |                             |                         |                   |
|                  |                             |                         |                   |
|                  |                             |                         |                   |
|                  |                             |                         |                   |
|                  |                             |                         |                   |
|                  |                             |                         |                   |
|                  |                             |                         |                   |
|                  |                             |                         |                   |
|                  |                             |                         |                   |
|                  |                             |                         |                   |
|                  |                             |                         |                   |
|                  |                             |                         |                   |
|                  |                             |                         |                   |
|                  |                             |                         |                   |
| Help             | ↑↓ Select Item              | F5/F6 Change Values     | F9 Setup Defaults |
| c Exit           | \leftrightarrow Select Menu | Enter Select 🕨 SubMenu  | F10 Save and Exit |

This screen allows you to view voltage levels, system temperature, and CPU temperature.

Note that the voltage values vary depending on the model. The temperature readings shown on the screen are within  $\pm 5\%$  of the actual readings. However, the temperature readings are only valid when the ambient temperature is above 0°C.

## **Smart Recovery Info**

This screen allows you to view information on the Smart Recovery function.

| Advanced                                                                          | InsydeH20 Setup Utility                   | Rev. 5.0                                                                                                    |
|-----------------------------------------------------------------------------------|-------------------------------------------|----------------------------------------------------------------------------------------------------|
| SMART RECOVERY Info<br>SMART RECOVERY Mode<br>Port<br>Load SMART RECOVERY Default | Manual Recovery using USB<br>Any USB port | Load SHART RECOVERY Default to [Hanual<br>Recovery using USB] HODE, Port to [Any<br>USB port]. Please notice that smart<br>recovery doesn't support RAID mode |
|                                                                                   |                                           |                                                                                                    |
|                                                                                   |                                           |                                                                                                    |
|                                                                                   |                                           |                                                                                                    |
|                                                                                   |                                           |                                                                                                    |
|                                                                                   |                                           |                                                                                                    |
|                                                                                   |                                           |                                                                                                    |
| Help 11 Select I<br>nc Exit ↔ Select Me                                           |                                           | F9 Setup Defaults<br>F10 Save and Exit                                                                                                    |

#### Load Smart Recovery Default

This setting allows you to load the default values for the Smart Recovery function. Refer to the <u>Smart</u> <u>Recovery Website</u> for details.

Options: Yes (default), No

# **Security Settings**

This screen allows you to configure a supervisor password.

|                                | InsydeH20 Setup Utility | Rev. 3.7                                                                                            |
|--------------------------------|-------------------------|----------------------------------------------------------------------------------------------------|
| Main Advanced Security Power E | Boot Exit               |                                                                                                    |
| Supervisor Password            | Not Installed           | Install or Change the password and the<br>length of password must be greater than<br>one character. |
| Set Supervisor Password        |                         |                                                                                                    |
|                                |                         |                                                                                                    |
|                                |                         |                                                                                                    |
|                                |                         |                                                                                                    |
|                                |                         |                                                                                                    |

## Set Supervisor Password

This setting allows you set the supervisor password.

Type the new password, and then retype the password again to confirm.

To delete the password, enter the existing password in the **Set Supervisor Password** field and leave the two new password fields the follow blank; then, press [Enter].

| Set Supervisor Passwo            | ord |   |
|----------------------------------|-----|---|
| Please type in your new password | [   | ] |
| Please confirm your new password | [   | ] |

# **Power Settings**

The screen allows you to configure power settings.

| Main Advanced Security Power                                  |                                                            | Setup Utility                              | Rev. 5.1                                                                                                    |
|---------------------------------------------------------------|------------------------------------------------------------|--------------------------------------------|----------------------------------------------------------------------------------------------------|
| Wake on LAN<br>Auto Wake on S5<br>Power State 2 for VCC & VNN | ≪Enabled><br><disabled><br/><disable></disable></disabled> | b                                          | his feature is used to wake the system<br>y a LAN device from a remote host.<br>ptions: Enabled (default), Disabled |
|                                                               |                                                            |                                            |                                                                                                    |
|                                                               |                                                            | Ŕ                                          |                                                                                                    |
|                                                               |                                                            |                                            |                                                                                                    |
|                                                               |                                                            |                                            |                                                                                                    |
| F1 Help UP Selecti<br>ESC Exit DOWN Selecti                   |                                                            | F5 Change Values En<br>F6 Change Values F9 | ter Select ► F10 Save and Exit<br>Setup Defaults                                                                    |

## Wake on LAN

This setting allows you to wake the system over the LAN from a remote host.

Options: Enabled (default), Disabled.

#### Auto Wake on S5

This setting allows you to configure the computer to wake from the S5 (Soft Off) state where the power supply remains engaged but is not supplying power to all other parts of the system.

You can set the auto-wake on S5 schedules for the system to perform a soft-reboot at specific times.

Options: Disabled (default); By Every Day (user specifies at what time each day the computer will power up); By Day of Month (user specifies which day of each month the computer will power up)

|                                |                                                                                                    | InsydeH20 Setup Utility                       | Rev. 5.0                                                                                                    |
|--------------------------------|----------------------------------------------------------------------------------------------------|-----------------------------------------------|----------------------------------------------------------------------------------------------------|
| Main Advanced Secu             | rity <mark>Power Boot Exit</mark>                                                                                                    |                                               |                                                                                                    |
| Wake on LAN<br>Auto Wake on S5 | <enabled><br/><disabled< th=""><th></th><th>This feature is used to wake the system<br/>by a LAN device from a remote host.<br/>Options: Enabled (default), Disabled</th></disabled<></enabled> |                                               | This feature is used to wake the system<br>by a LAN device from a remote host.<br>Options: Enabled (default), Disabled |
|                                |                                                                                                    |                                               |                                                                                                    |
|                                |                                                                                                    |                                               |                                                                                                    |
|                                |                                                                                                    |                                               |                                                                                                    |
|                                |                                                                                                    |                                               |                                                                                                    |
|                                |                                                                                                    |                                               |                                                                                                    |
|                                |                                                                                                    |                                               |                                                                                                    |
|                                |                                                                                                    |                                               |                                                                                                    |
| F1 Help<br>Esc Exit            | 11 Select Item<br>↔ Select Menu                                                                                                    | F5/F6 Change Values<br>Enter Select ▶ SubMenu | F9 Setup Defaults<br>F10 Save and Exit                                                                                 |

| Main Advanced Security Powe                                       | InsydeH20 Setup Ut<br>er Boot Exit                                     | ility Rev. 5.0                                                           |
|-------------------------------------------------------------------|------------------------------------------------------------------------|--------------------------------------------------------------------------|
| Wake on LAN<br>Auto Wake on S5<br>Wake on S5 Time<br>Day of Honth | <enabled><br/>&lt;8y Day of Honth&gt;<br/>[00:00:00]<br/>[1]</enabled> | Wake on RTC from S5 state, By Day of<br>Honth or Fixed time of every day |
|                                                                   |                                                                        |                                                                          |
|                                                                   |                                                                        |                                                                          |
|                                                                   |                                                                        |                                                                          |
| 1 Help ti Selec                                                   | :t Item F5/F6 Change Val                                               | ues F9 Setup Defaults                                                    |

#### Power State 2 for VCC & VNN

This setting allows you to enable/disable CPU core voltage (VCC) and graphics core voltage (VNN) rails for low-power scenarios in SOC S0 state.

Options: Enabled (default), Disabled.

# **Boot Settings**

The screen allows you to configure boot settings.

|                                                                                                    |                                                                                                    | nsydeH20 Setup Utility                        | Rev. 5.0                                                   |
|----------------------------------------------------------------------------------------------------|----------------------------------------------------------------------------------------------------|-----------------------------------------------|------------------------------------------------------------|
| Main Advanced Security                                                                                                    | / Power <mark>Boot</mark> Exit                                                                                                    |                                               |                                                            |
| Boot Type<br>PXE Boot to LAN<br>PXE Boot capability<br>Add Boot Options<br>Boot Delay Time<br>Automatic Failover<br>Boot Order Priority<br>PLegacy<br>PEFI | <ul> <li>dual Boot     <li>disabled&gt;     <li>disabled&gt;     <li>disabled&gt;     <li>disabled&gt;     <li>disabled&gt;     <li>disabled&gt;     <li>disabled&gt;     <li>disabled&gt;     <li>disabled&gt;     <li>disabled&gt;     </li> </li></li></li></li></li></li></li></li></li></li></ul> | Type>                                         | Select boot type to Dual type, Legacy<br>type or UEFI type |
|                                                                                                    | Select Item<br>Select Menu                                                                                                    | F5/F6 Change Values<br>Enter Select ► SubMenu | F9 Setup Defaults<br>F10 Save and Exit                     |

#### **Boot Type**

The system will be based on the value used to build the boot environment for different types of operating systems.

Options: Dual Boot Type (default), Legacy Boot Type, UEFI Boot Type

#### **PXE Boot to LAN**

This setting allows you to enable or disable the PXE boot to LAN function.

Options: Disabled (default), Enabled

#### **PXE Boot capability**

This function is enabled while PXE Boot to LAN enabled.

Supports Network Stack UEFI PXE or Legacy.

Options: Disabled (default), UEFI: IPv4, Legacy

#### **Add Boot Options**

This setting allows you to add boot order options for new boot devices and removable devices, such as a USB drive.

Options: Last (default), First, Auto

#### **USB Boot**

This setting allows you to enable or disable the USB boot function.

Options: Enabled (default), Disabled

#### **Boot Delay Time**

This setting allows you to configure the delay time to enter a hot key during POST.

Options: 0 Second (default), User define

#### **Automatic Failover**

Options: Enabled (default), Disabled

Enable: If boot to default device fails, it will try to boot the next device.

Disable: If boot to default device fails, a warning message will pop up.

#### **Boot Order Priority**

This setting allows you to determine the booting priority of the EFI device. If this setting is EFI first, the EFI device will boot first; if Legacy first, the legacy device will boot first.

Options: Legacy first (default), EFI first

#### Legacy

#### **Normal Boot Menu**

This setting allows you to configure the boot menu.

Options: Normal (default), Advance

#### **Boot Type Order**

This setting allows you to configure the boot order. To change the boot order, press the "-" or "F5" key to an item move down the list, and the "+" or "F6" key to move up.

Options: Hard Disk Drive (default), CD/DVD-ROM Drive, USB, Others

|                                          |                                    | InsydeH20 Se                            | tup Utility | Rev.                                                                  | 5.0 |
|------------------------------------------|------------------------------------|-----------------------------------------|-------------|-----------------------------------------------------------------------|-----|
|                                          | Boot                               |                                         |             |                                                                       |     |
| Legacy - Boot Device<br>Normal Boot Menu | e Priority                         | <advance></advance>                     |             | Select Normal Boot Option Priority or<br>Advance Boot Option Priority |     |
| Legacy                                   |                                    | CFast 3SE<br>Sandisk USB Ultra<br>SD256 |             |                                                                       |     |
|                                          |                                    |                                         | K           |                                                                       |     |
| F1 Help<br>ESC Exit                      | UP Select Item<br>DOWN Select Item | LEFT Select Item<br>RIGHT Select Item   |             | Enter Select ► F10 Save and Exit<br>F9 Setup Defaults                 |     |

# EFI

Adjust boot order settings for an EFI device.

# **Exit Settings**

The screen shows the various options to exit from the BIOS setup utility.

| Main Advanced                                                                                                    | Security Pow                                    | er Boot            | Setup Utility                 |                                     | Rev. 3.7         |
|----------------------------------------------------------------------------------------------------|-------------------------------------------------|--------------------|-------------------------------|-------------------------------------|------------------|
| Exit Saving Char<br>Save Change With<br>Save Change With<br>Exit Discarding<br>Load Custom Defr<br>Save Custom Defr<br>Discard Changes | nges<br>nout Exit<br>Changes<br>faults<br>aults |                    |                               | Exit system setup and sa            | ve your changes. |
| l Help<br>sc Exit                                                                                                    |                                                 | ct Item<br>ct Menu | ange Values<br>lect ► SubMenu | F9 Setup Defaul<br>F10 Save and Exi |                  |

#### **Exit Saving Changes**

This option allows you to exit the BIOS setup utility and save the values you have just configured. Options: Yes (default), No

#### Save Change Without Exiting

This option allows you to save changes without exiting the BIOS setup utility.

Options: Yes (default), No

#### **Exit Discarding Changes**

This option allows you to exit without saving that changes that might have been made to the BIOS.

Options: Yes (default), No

#### **Load Optimal Defaults**

This option allows you to revert to the factory default BIOS values.

Options: Yes (default), No

#### Load Custom Defaults

This option allows you to load the custom default BIOS settings.

Options: Yes (default), No

#### **Save Custom Defaults**

This option allows you to save the current BIOS settings as a "custom default" that you can load at any time using the "Load Custom Defaults" option.

Options: Yes (default), No

#### **Discard Changes**

This option allows you to discard all settings you have just configured.

Options: Yes (default), No

# **Upgrading the BIOS**

This section describes how to upgrade the BIOS.

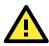

#### WARNING

An improper BIOS upgrade process may permanently damage the computer. We strongly recommend that you contact Moxa technical support for assistance to obtain all the necessary tools and the most up-to-date advice before attempting to upgrade the BIOS on any Moxa device.

#### Step 1: Create a Bootable USB Disk

Before upgrading the BIOS, every user should first create a bootable USB drive as a system rescue device.

A useful software suite for creating USB RAM drives can be found by searching for Rufus, which can then be downloaded and used to create a bootable RAM drive.

Complete the following steps to create a bootable USB disk using Rufus:

- Start Rufus\* and then in the "Device" drop-down list select the USB device that you want to use as a bootable disk.
   \*Rufus official website: <u>https://rufus.akeo.ie/?locale=en\_US</u>
- Select MBR partition scheme for BIOS or UEFI computers from the "Partition scheme and target system type" drop-down list so it can boot from a legacy BIOS or UEFI.
- Select FAT32 (Default) from the "File system" drop-down list.
- Select 4096 bytes (Default) from the "Cluster size" drop-down list.
- Enter a drive name in the "New volume label" input box.
- Check the Quick format, Create a bootable disk using FreeDOS, and Create extended label and icon files options.
- Click Start to format and create the bootable USB drive.

| Rufus 1.4.10.514                                |
|-------------------------------------------------|
| Device 🚳                                        |
| GRMCHPXFRER (E:) [8GB]                          |
| Partition scheme and target system type         |
| MBR partition scheme for BIOS or UEFI computers |
| File system                                     |
| FAT32 (Default)                                 |
| Cluster size                                    |
| 4096 bytes (Default)                            |
| New volume label                                |
| GRMCHPXFRER                                     |
| Format Options 🔽                                |
| Check device for bad blocks 2 Passes            |
| V Quick format                                  |
| Create a bootable disk using FreeDOS            |
|                                                 |
|                                                 |
| About Log Start Close                           |
| 1 device found                                  |

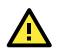

#### **ATTENTION**

When you use a USB drive larger than 4 GB, you will need to convert the file system type to FAT32.

#### Step 2: Prepare the Upgrade File

You must use the BIOS upgrade installation file to upgrade the BIOS. Contact Moxa technical support for assistance.

1. Get the BIOS upgrade installation file.

The file name should be in the format: **MC-1100\_VxxxSxx.exe** (where "xx" refers to the version numbers).

2. Copy the file to the bootable USB drive.

#### Step 3: Run the Upgrade Program on the MC-1100 Computer

1. Reboot the computer, and press F2 during the booting process to display the Boot Manager.

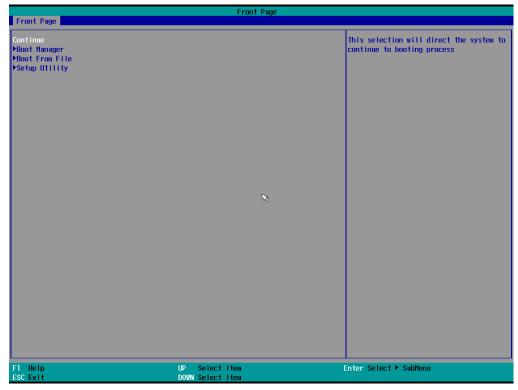

2. Select USB Disk as the first boot source and press [Enter] to continue.

|                                                                                                    | Boot Manager                       |                        |
|----------------------------------------------------------------------------------------------------|------------------------------------|------------------------|
| Boot Option Menu<br>Legacy Hard Drive<br>Crast 3SE<br>Legacy USB<br>Sandisk USB Ultra<br>Legacy Floppy<br>SD266<br>EFI Boot Devices<br>Internal EFI Shell |                                    |                        |
| t and ↓ to change option, ENTER to select a                                                                                                    | an option, ESC to exit             |                        |
|                                                                                                    | R                                  |                        |
|                                                                                                    |                                    |                        |
|                                                                                                    |                                    |                        |
|                                                                                                    | UP Select Item<br>DOWN Select Item | Enter Select ⊨ SubHenu |

3. When the computer finishes booting up, a command window appears. Go to the directory where the upgrade file is located. For example, if the upgrade file is stored in the MC-1100 folder, type cd MC-1100.

 C:\cd MC-1100
 4. Run the upgrade program by typing Mc-1100s10.exe. Note that the filename for the upgrade program may vary depending on the version.
 C:\MC-1100>MC-1100s10.exe

5. The upgrade program will run automatically. Wait until the procedure is complete.

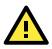

#### **ATTENTION**

Do NOT remove the power supply during a BIOS upgrade.

| C:\> MC-1100>MC-<br>Option: -bios -a |               | 9                                  |                                     |      |
|--------------------------------------|---------------|------------------------------------|-------------------------------------|------|
|                                      | Please        | do not remove                      | the AC power!                       |      |
| -                                    |               |                                    | Version (SEG) 1<br>Software Corp. A |      |
|                                      | Initia        | lizing                             |                                     |      |
|                                      | Curren<br>New | t BIOS Model nam<br>BIOS Model nam |                                     |      |
|                                      |               | t BIOS version:<br>BIOS version:   |                                     |      |
|                                      | Updati        | ng Block at FFF                    | FF000                               |      |
| 0%                                   | 25%           | 50%                                | 75%                                 | 100% |
|                                      |               |                                    |                                     | 100% |

6. When the upgrade is finished, the computer automatically reboots. You may check the BIOS version on the Main page of the BIOS setup utility.

| BIOS Version | V1.00S10 |
|--------------|----------|
| Project Name | MC-1100  |

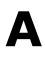

# **Regulatory Approval Statement**

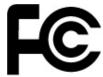

This device complies with part 15 of the FCC Rules. Operation is subject to the following two conditions: (1) This device may not cause harmful interference, and (2) this device must accept any interference received, including interference that may cause undesired operation.

**Class A**: FCC Warning! This equipment has been tested and found to comply with the limits for a Class A digital device, pursuant to part 15 of the FCC Rules. These limits are designed to provide reasonable protection against harmful interference when the equipment is operated in a commercial environment. This equipment generates, uses, and can radiate radio frequency energy and, if not installed and used in accordance with the instruction manual, may cause harmful interference to radio communications. Operation of this equipment in a residential area is likely to cause harmful interference in which case the users will be required to correct the interference at their own expense.

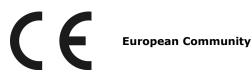

#### Warning:

This is a class A product. If used in a domestic environment, this product may cause undesirable radio interference, in which case the user may be required to take adequate measures to prevent the interference from affecting nearby devices.

# **Configuring the Serial Interface**

In this chapter, we describe how to configure the MC-1100 embedded computer's serial interface.

The following topics are covered in this appendix:

- Overview
- Configuring the Serial Interface Mode

# **Overview**

The MC-1100's COM1 and COM2 serial ports support the following serial modes: **RS-232**, **2-wire RS-485**, and **4-wire RS-422/485**.

# **Configuring the Serial Interface Mode**

Complete the following steps to configure the serial interface mode:

1. From the Start menu, Click **All Programs → Moxa → mxSetSerialInterface**.

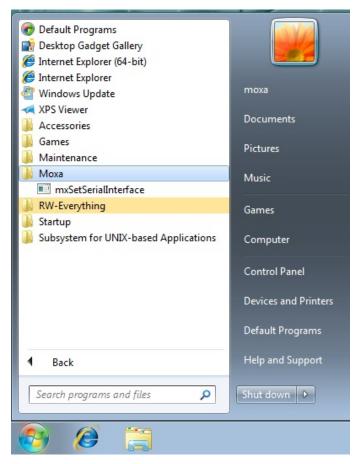

2. Select the port you would like to configure from the **Port** dropdown box.

| 🖳 Set Seria    | al Interface 🗖 🔳 💌   |
|----------------|----------------------|
| Port:<br>Mode: | COM1<br>COM1<br>COM2 |
|                | KCancel              |

3. Select the serial interface mode for the port from the **Mode** dropdown box.

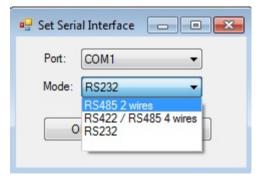

4. Click **OK**.

| 🖳 Set Serial Interface | e 🗆 🗖 💌 |
|------------------------|---------|
| Port: COM1             | •       |
| Mode: RS485 2          | wires 🔻 |
| ОК                     | Cancel  |
| 0                      |         |
| ок                     | Cancel  |

In this chapter, we provide examples to illustrate how to use the MC-1100 computer for a variety of applications.

The following topics are covered in this appendix:

- Serial Interface
- Digital Input/Output
- Watchdog
- Power Control

# **Serial Interface**

- 1. Download the MC-1100 Utility Package from: https://www.moxa.com/product/MC-1100 Series.htm
- Copy the following files from the utility package to a folder on your MC-1100.
   mxsp.dll: \examples\MC-1100-W7E-example\3.lib\mxsp\x64\
   sysinfo.sys: \examples\MC-1100-W7E-example\3.lib\mxsp\x64\
   sysinfoX64.sys: \examples\MC-1100-W7E-example\3.lib\mxsp\x64\
   sysinfoX64.sys: \examples\MC-1100-W7E-example\3.lib\mxsp\x64\
   mxGeneralIo.dll: \examples\MC-1100-W7E-example\3.lib\MxGeneralIo\x64\
   UartMode.exe: \examples\MC-1100-W7E-example\x64\Release\
- 3. Execute UartMode.exe.

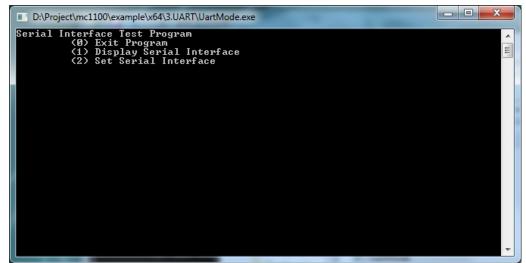

4. Type 2 to set the serial interface, and then follow the onscreen instructions

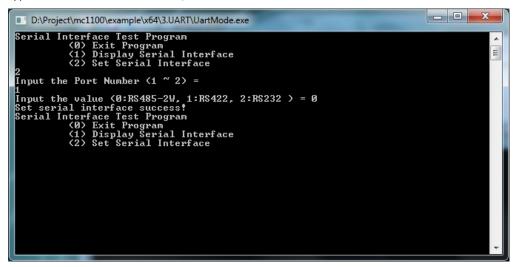

5. Type **1** to display the current serial interface settings.

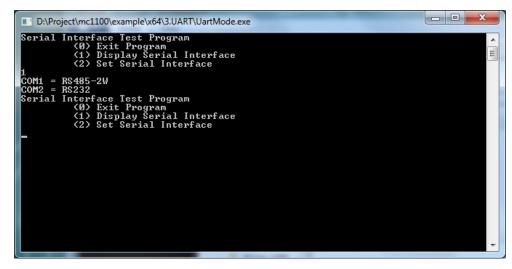

# **Digital Input/Output**

- 1. Download the MC-1100 Utility Package from: https://www.moxa.com/product/MC-1100 Series.htm
- Copy the following files from the MC-1100 Utility Package to a folder on your MC-1100. mxdgio.dll: \examples\MC-1100-W7E-example\3.lib\mxdgio\x64\ mxGeneralIo.dll: \examples\MC-1100-W7E-example\3.lib\MxGeneralIo\x64\ DIO.exe: \examples\MC-1100-W7E-example\x64\Release\
- 3. Execute **DIO.exe**.

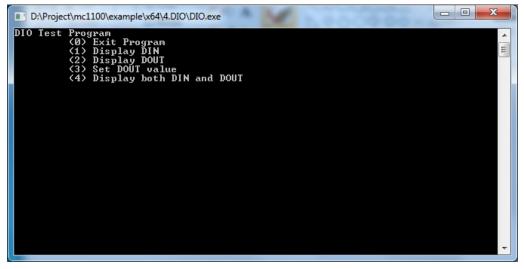

4. Type **4** to display the current DI and DO values.

| D:\Project\mc1100\example\x64\4.DIO\DIO.exe                                                                                                    |   |
|----------------------------------------------------------------------------------------------------|---|
| DIO Test Program<br>(0) Exit Program<br>(1) Display DIN<br>(2) Display DOUT<br>(3) Set DOUT value<br>(4) Display both DIN and DOUT                                                                                                |   |
| Din0 = 1 , Dout0 = 1<br>Din1 = 1 , Dout1 = 1<br>Din2 = 1 , Dout2 = 1<br>Din3 = 1 , Dout3 = 1<br>DIO Test Program<br>(0) Exit Program<br>(1) Display DIN<br>(2) Display DUT<br>(3) Set DOUT value<br>(4) Display both DIN and DOUT |   |
|                                                                                                    | ~ |

5. Type **3** to set the DOUT port number, and then follow the onscreen instructions.

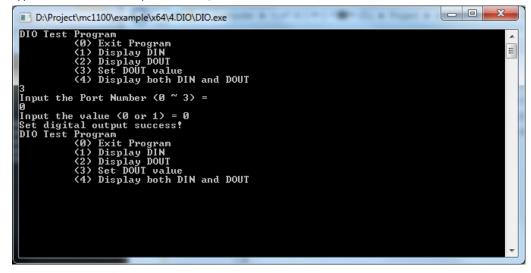

6. Type **4** to check if the port value was set correctly.

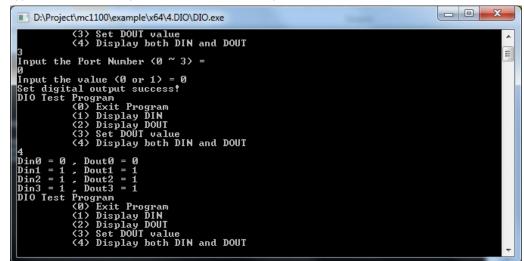

# Watchdog

- 1. Download the MC-1100 Utility Package from: https://www.moxa.com/product/MC-1100 Series.htm
- Copy the following files from the MC-1100 Utility Package to a folder on your MC-1100. mxdwg.dll: \examples\MC-1100-W7E-example\3.lib\mxdwg\x64\ mxGeneralIo.dll: \examples\MC-1100-W7E-example\3.lib\MxGeneralIo\x64\ Watchdog.exe: \examples\MC-1100-W7E-example\x64\Release\
- 3. To prevent the system from rebooting, press [Enter] at least once every 10 seconds; otherwise, the system will reboot automatically.

| D:\Project\mc1100\example\x64             | 2.watchdog\Watchdog.exe |   |
|-------------------------------------------|-------------------------|---|
| Press "ENTER" in 10 seco<br>. 'a' to exit | ıds                     | A |
| Press "ENTER" in 10 seco<br>, 'q' to exit | ıds                     | E |
| Press "ENTER" in 10 seco                  | ıds                     |   |
| , 'q' to exit<br>Press "ENTER" in 10 seco | ıds                     |   |
| , 'q' to exit<br>Press "ENTER" in 10 seco | ıds                     |   |
| , 'q' to exit_                            |                         |   |
|                                           |                         |   |
|                                           |                         |   |
|                                           |                         |   |
|                                           |                         |   |
|                                           |                         |   |
|                                           |                         |   |
|                                           |                         |   |
|                                           |                         | • |

Press **q** and **ENTER** to exit the program.

# **Power Control**

In this section, we illustrate how to use the test utility to control power through the mini-PCIE interface.

- 1. Download the MC-1100 Utility Package from: https://www.moxa.com/product/MC-1100 Series.htm
- Copy the following files from the MC-1100 Utility Package to a folder on your MC-1100. mxgpio.dll: \examples\MC-1100-W7E-example\3.lib\mxgpio\x64\ mxGeneralIo.dll: \examples\MC-1100-W7E-example\3.lib\MxGeneralIo\x64\ PwrExample.exe: \examples\MC-1100-W7E-example\x64\Release\
- 3. Execute PwrExample.exe.

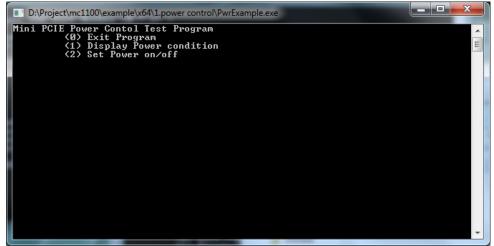

4. Type **1** to display the current power status.

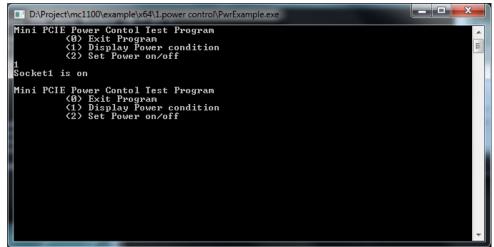

5. Type **2** and follow the onscreen instructions to set the power value.

When you set the power value to 0, the power turns off.

When you set the power value to 1, the power turns on.

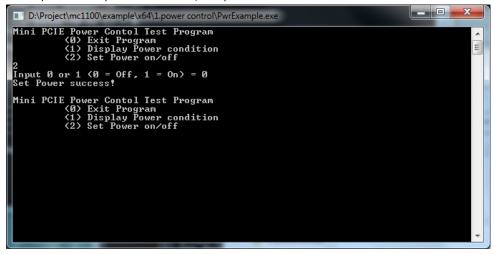

# **Telit LE910 Module for the SMS Function**

In this chapter, we set up a test environment to send an SMS from the Telit LE910 module on the MC-1100 to a cell phone and verify that the message is delivered properly.

The following topics are covered in this appendix:

- Setting Up the Test Environment
  - > Prerequisites
  - > Setting Up the Test System
- **Using MxTerm to Test the SMS Function**
- Using a Sample Program to Test the SMS Function

# **Setting Up the Test Environment**

## Prerequisites

You will need the following to set up the test environment.

| Туре     | De | escription                |
|----------|----|---------------------------|
| OS       | Wi | ndows 10 IoT 2016         |
| Software | •  | Moxa's PComm Lite utility |
|          |    | (Mxterm.exe)              |
|          | •  | Sample code*              |
| Hardware | •  | MC-1121 / MC-1122         |
|          | •  | Telit LE910 module        |

\*The sample code can be downloaded from MC-1100's product page.

## Setting Up the Test System

Once you have set up the hardware, use the following steps to set up the test environment.

- 1. Check the properties of the Telit Module.
  - a. Open the Device Manager: Start-> Controls -> Device Manager
  - b. Double-click on Telit LE Family USB Modem device item under Modems -> Telit LE Family USB Modem.

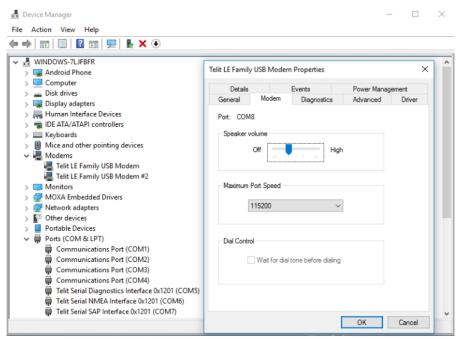

 Download and install Moxa's PComm Lite utility from: <u>https://www.moxa.com/product/download\_pcommlite\_info.htm</u>

- 3. Open the PComm Terminal Emulator and setup the COM port parameters (E.g.: COM8, Speed: 115200)
- 4. Unlock the SIM card and check the SIM card status.

| Action           | Command and Result                                    |
|------------------|-------------------------------------------------------|
| Check PIN status | AT+CPIN?                                              |
|                  |                                                       |
|                  | +CPIN: READY - ME is not awaiting any password        |
|                  | +CPIN: SIM PIN - ME is awaiting the SIM PIN           |
| Enter PIN code   | AT+CPIN= <pin></pin>                                  |
|                  |                                                       |
|                  | For example, enter the default pin code, AT+CPIN=0000 |

| 🔯 PComm Terminal Emulator - COM8,115200,None,8,1,ANSI                                          | -  | $\times$ |
|------------------------------------------------------------------------------------------------|----|----------|
| Pro <u>f</u> ile <u>E</u> dit <u>P</u> ort Manager <u>W</u> indow <u>H</u> elp                 |    |          |
| 🛃 🖬 🛃 🔊 🔄 🔊 Brk 🔊 2B                                                                           |    |          |
| COM8,115200,None,8,1,ANSI                                                                      |    |          |
| CK<br>at+cpin?<br>+CFIN: SIM FIN<br>CK<br>at+cpin=0000<br>CK<br>at+cpin?<br>+CFIN: READY<br>CK | ^  |          |
| <                                                                                              | >  |          |
| State:OPEN CTS DSR RI DCD Ready                                                                | 11 |          |

After you see the result **+CPIN: Ready,** go to next step.

5. Check the network registration status.

| Action        | Command and Result                                                         |
|---------------|----------------------------------------------------------------------------|
| Check network | AT+CREG=[ <mode>]</mode>                                                   |
| registration  | <mode>:</mode>                                                             |
|               | • 0-disable network registration unsolicited result code (factory default) |
|               | 1-enable network registration unsolicited result code                      |
|               | • 2-enable network registration unsolicited result code with network Cell  |
|               | identification data                                                        |

| 🕎 PComm Terminal Emulator - COM8,115200,None,8,1,ANSI                          | - | × |
|--------------------------------------------------------------------------------|---|---|
| Pro <u>f</u> ile <u>E</u> dit <u>P</u> ort Manager <u>W</u> indow <u>H</u> elp |   |   |
|                                                                                |   |   |
| COM8,115200,None,8,1,ANSI                                                      | × |   |
| attereg?       tCREG: 0,1       FTT       CK                                   |   |   |
| State: OPEN CTS DER RI DOD Ready                                               | * |   |
| Cardina Part ICES IDER   RI   DCD   Produce                                    |   |   |

6. Set the Message Format to Text mode.

| Action         | Command and Result                                                  |
|----------------|---------------------------------------------------------------------|
| Change Message | AT+CMGF=[ <mode>]</mode>                                            |
| Format         | <mode></mode>                                                       |
|                | • 0—PDU mode, as defined in GSM 3.40 and GSM 3.41 (factory default) |
|                | • 1—Text mode                                                       |

| 🕎 PComm Terminal Emulator - COM8,115200,None,8,1,ANSI                                                       | -    | $\times$ |
|----------------------------------------------------------------------------------------------------|------|----------|
| Pro <u>f</u> ile <u>E</u> dit <u>Port Manager</u> <u>Window</u> <u>H</u> elp                                |      |          |
|                                                                                                    |      |          |
| GM8,115200,None,8,1,ANSI                                                                                    |      |          |
| at+cmgf?         CTR.         OTR.         at+cmgf?         cK         at+cmgf?         +CMGF: 1         CK | ^    |          |
|                                                                                                    | ~    |          |
| State: OPEN CTS DSR RI DCD Ready                                                                            | - 11 |          |
|                                                                                                    |      |          |

# **Using MxTerm to Test the SMS Function**

- 1. Run the MxTerm utility on your MC-1100 computer
- 2. Open a COM port (e.g., COM8).

| Property              |                                      | × |
|-----------------------|--------------------------------------|---|
| Communication Paramet | ter Terminal File Transfer Capturing | 9 |
| COM Options           |                                      |   |
| Ports :               | TCOM8                                |   |
| Baud Rate :           | 115200 -                             |   |
| Data Bits :           | 8 💌                                  |   |
| Parity :              | None                                 |   |
| Stop Bits :           | 1                                    |   |
| Flow Control          | Output State<br>DTR I ON C OFF       |   |
| XON/XOFF              | RTS @ ON C OFF                       |   |
|                       |                                      |   |
|                       | OK Cancel                            |   |

3. Enter **at+cmgs**=<*cell phone number*> and then enter the message you want to send.

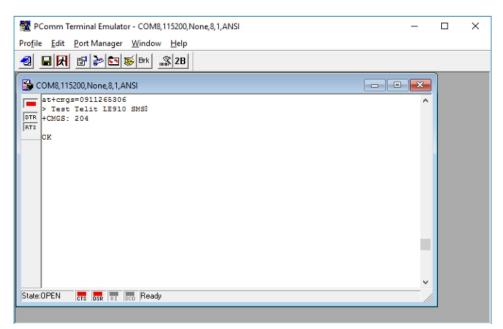

4. Confirm that the SMS message is delivered to the cell phone.

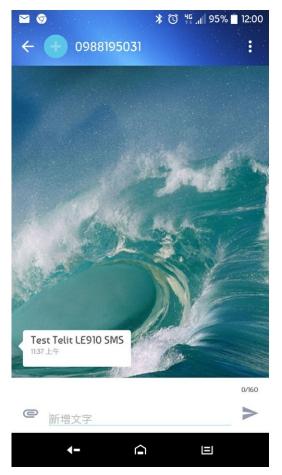

# Using a Sample Program to Test the SMS Function

1. Run the sample program SendSMSByATCommand.exe.

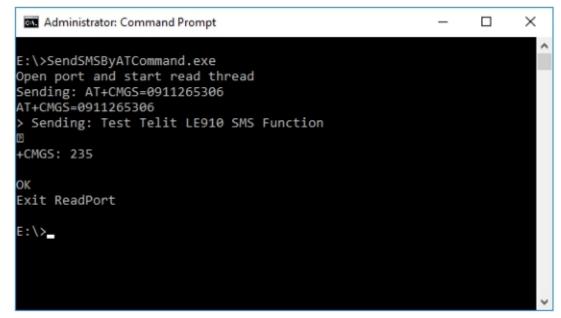

- 2. Enter the cell phone number and the SMS that you want to send.
- 3. Confirm that the SMS message is delivered to the cell phone.

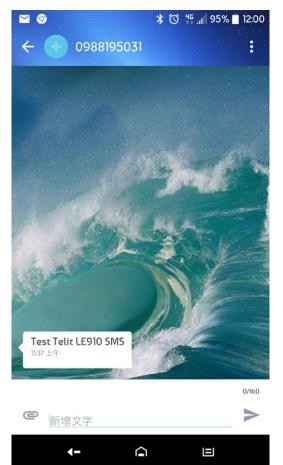